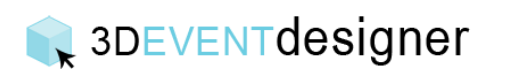

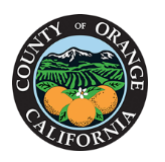

## Email a Floor Plan for Others to Edit

This Guide will teach you how to enable editing privileges for others to edit your floor plan.

- 1. Click the "Share" dropdown located on the right in the navigation bar.
- 2. Click the "Email" option.
- 3. Input the recipient's email address.
- 4. Check the "Enable Others to Edit This Project" box to enable editing access.
- 5. Click the "Send" button. The recipient will then receive an email with a link to edit the floor pan.

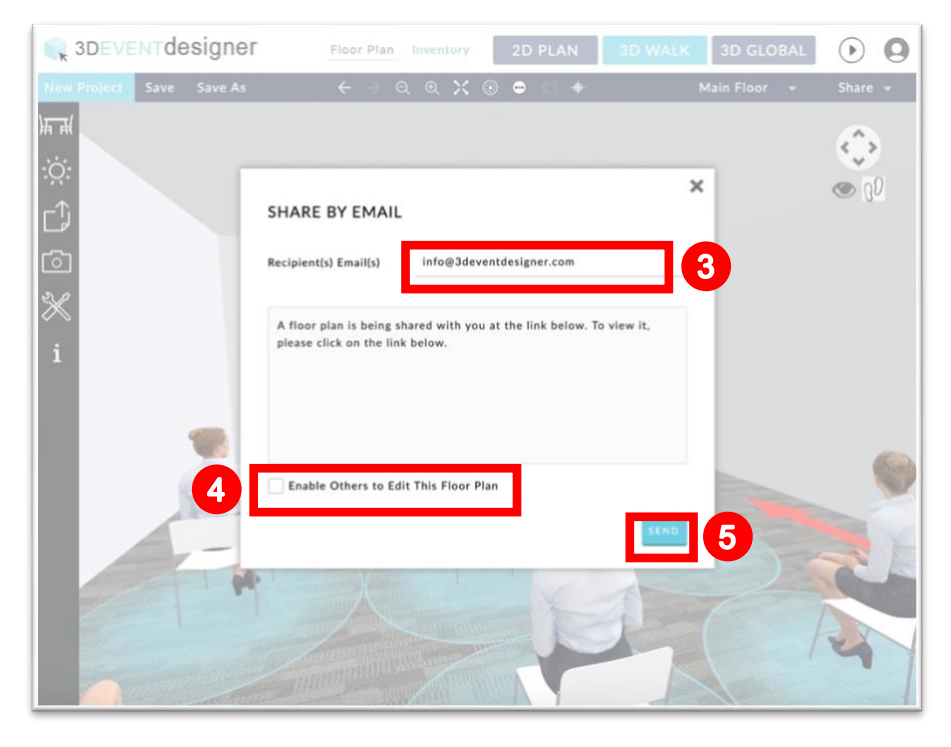

Note: Do not check the "Enable Others to Edit This Project" box if you do not want to enable editing permissions. And never give anyone your login credentials.

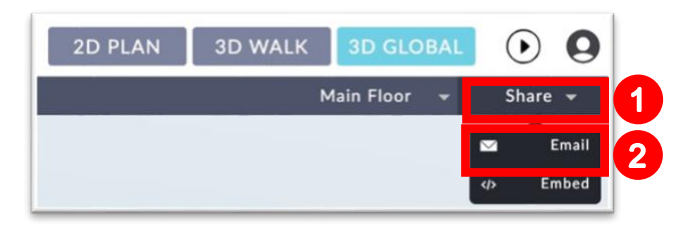